# **How to use macros**

With the help of macros, you can add dynamic content, placeholders, drop-down lists and fillable fields to templates, attach files, insert pictures, and so much more. You can insert macros manually or using the **Insert Macro** icon on the editor toolbar. If you decide to type a macro yourself, consider its [syntax](https://www.ablebits.com/docs/outlook-shared-templates-complete-list-macros/) and remember that the macro will look like a strange text string in your template: ~%InsertRecipientFirstName, for example. However, no worries :) When you paste the template into the message body, the macro won't be inserted, and nobody will see it. If you enter a macro with the **Insert Macro** icon, the macro is replaced with a macro placeholder: RecipientFirstName

### **Insert macro**

In the Edit mode, click **Insert Macro**:

# **New Template**  $(5) \equiv 0$  (font)  $\vee$  (size)  $\vee$  $\sqrt{2}$   $\vee$   $\sqrt{4}$   $\vee$   $\sqrt{8}$   $I$   $\cup$  ab  $\equiv$   $\equiv$   $\equiv$   $\equiv$ **三日×日×宿 国 田× ※ ④**  $\text{S} \leftrightarrow \text{S} \cup \text{S} \quad \text{S} \cup \text{S}$

Double-click on the macro you need:

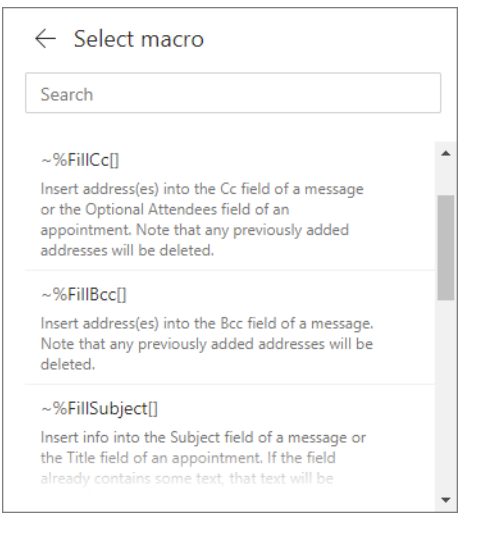

### **Remove macro**

Simply select it in a template and press the **Backspace**  button :)

 $\equiv \mid \searrow \mid$ 

# **Incorrect formatting for macros**

**(i)** Note. Please keep in mind that the entire macro text has to be of consistent formatting, otherwise, the macro won't work.

**This way of macro formatting will cause an error:**

Hello ~%InsertRecipientFirstName,

**This macro formatting will work fine:**

Hello ~%InsertRecipientFirstName,

If your macro may have inconsistent formatting, select the entire macro text and click **Clear Formatting**:

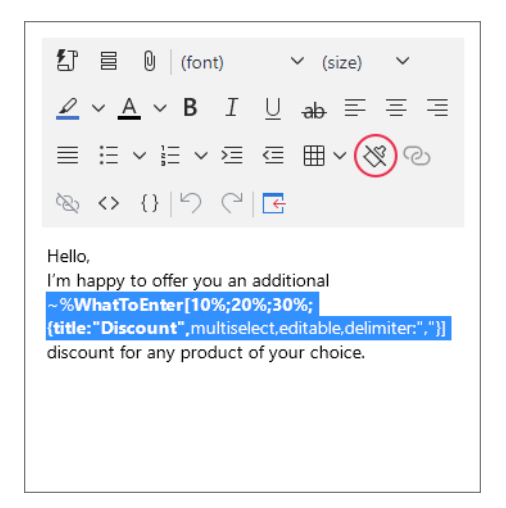

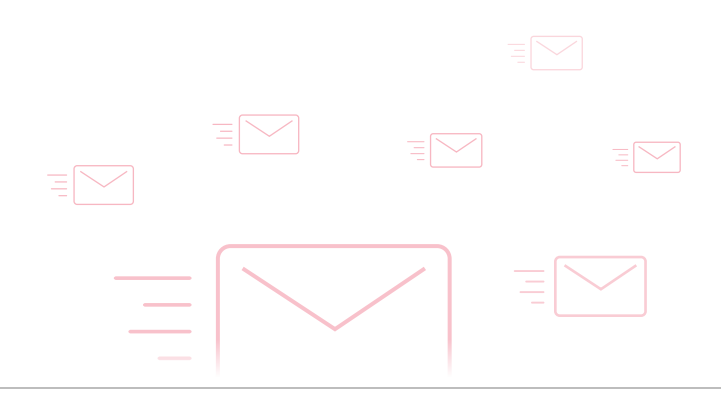

# **Insert recipient first/last/full name**

#### **Step 1**

In the template editor, place the cursor to the place where you want to see the recipient's name, click **Insert macro** and double-click the macro:

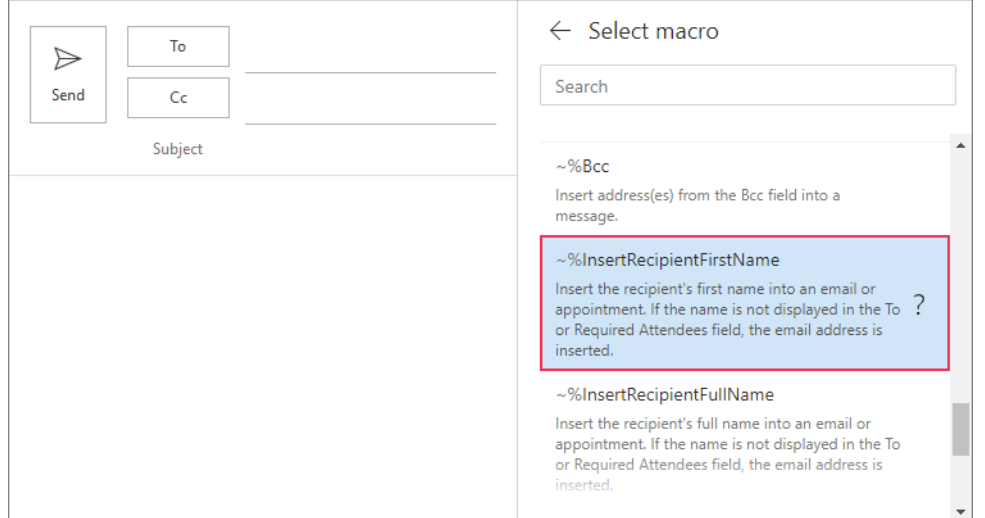

#### **Step 2**

In the template, the macro will look like this:

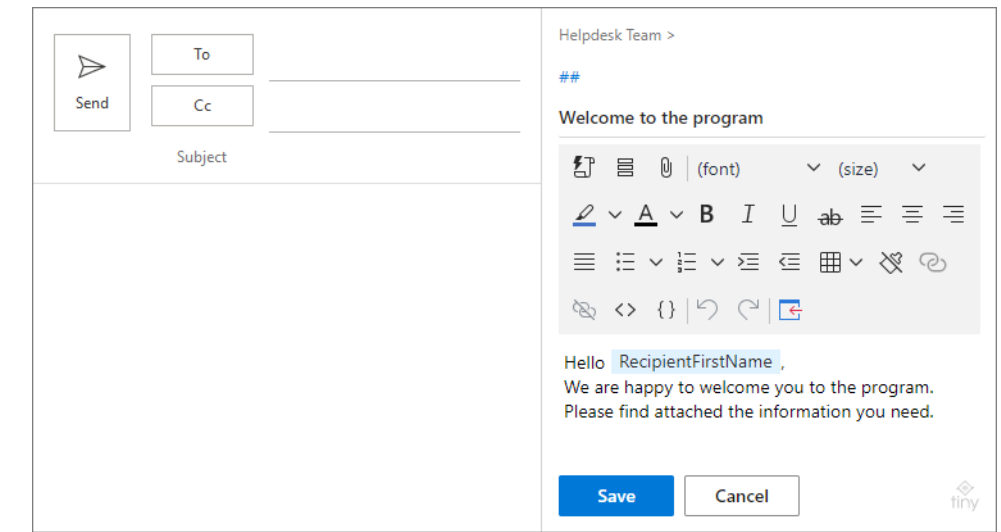

#### **Step 3**

When you paste the template into the message, the macro will insert the recipient's name:

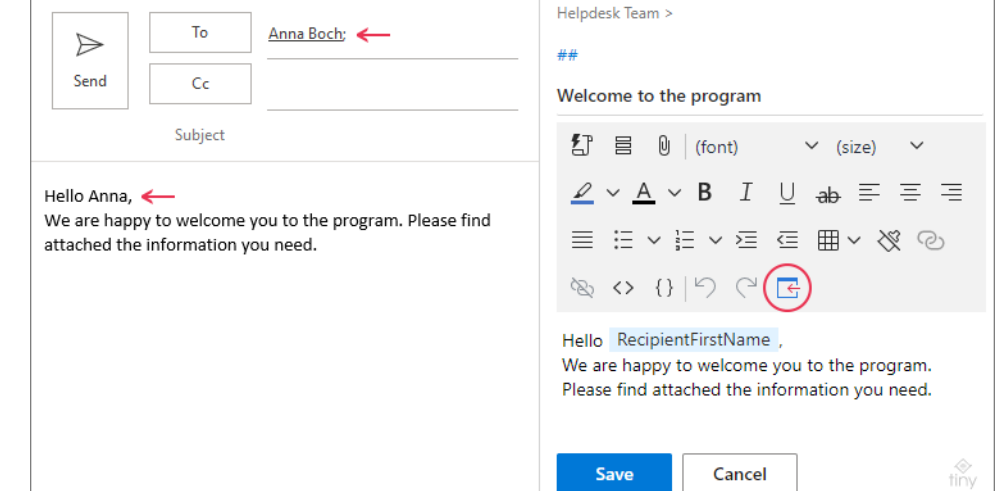

Save

Cancel

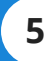

# **Attach files from OneDrive**

### **Step 1**

Double-click the macro:

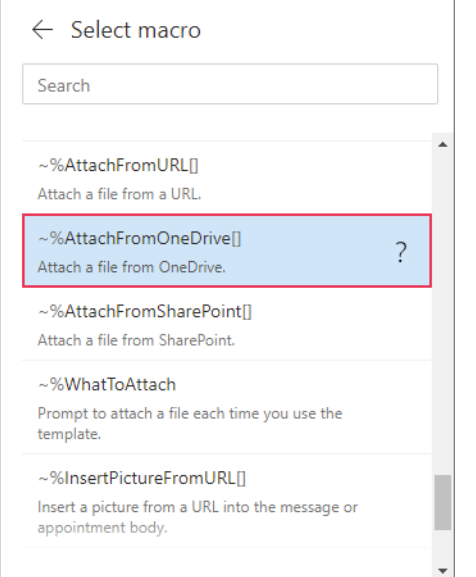

#### **Step 2**

If the file is in OneDrive, select it and click **Select**. Also, you can **Upload** a file from your local storage to OneDrive and then attach it:

#### **Step 3**

In the template, the macro will look like this:

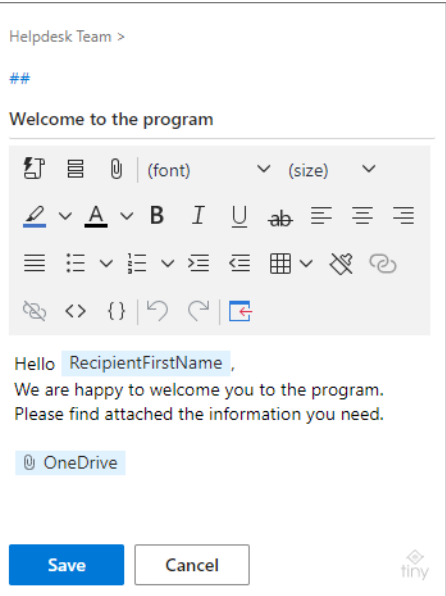

#### **Step 4**

When you paste the template into the message, the macro will attach the file:

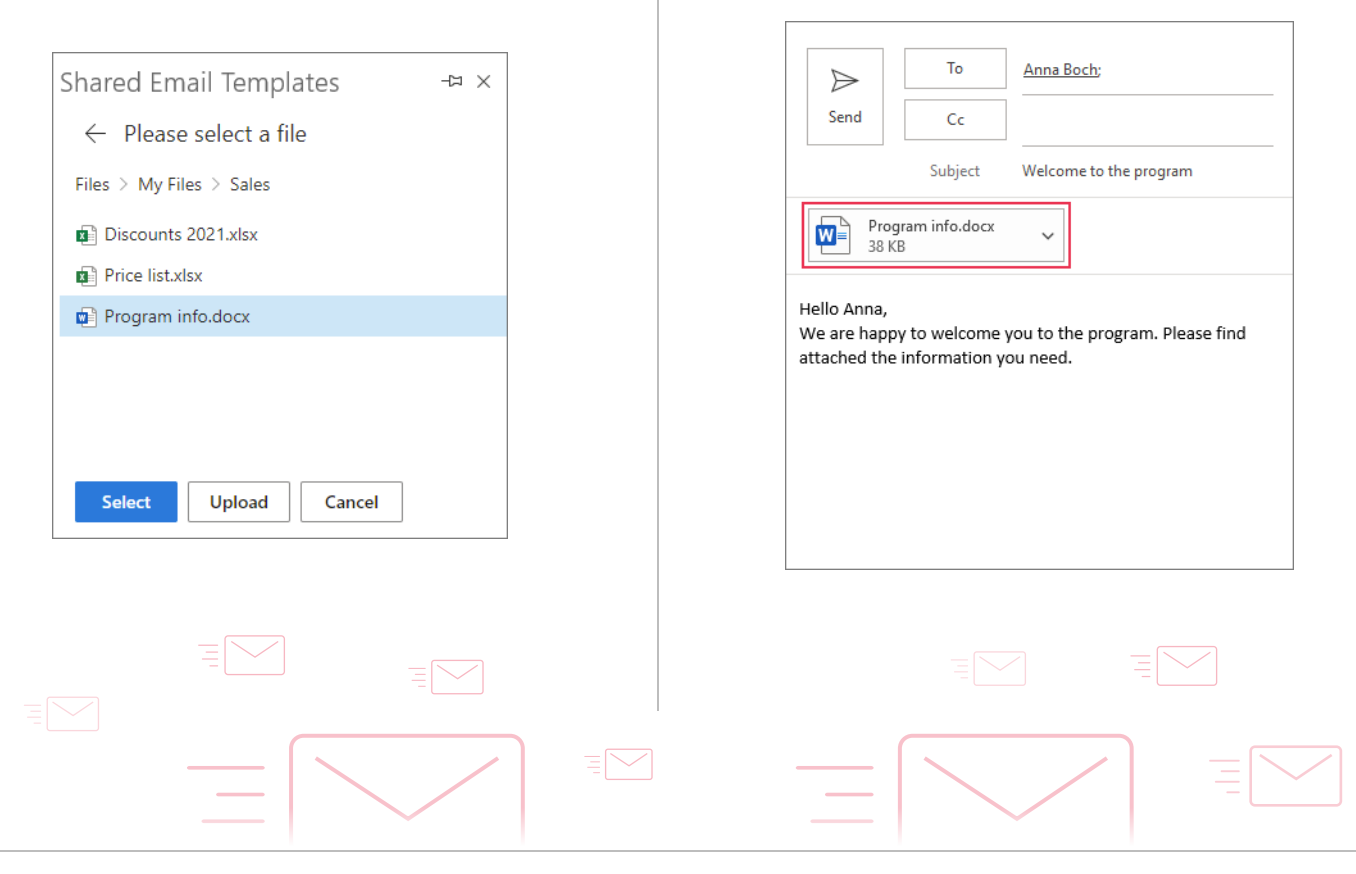

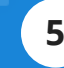

### **Insert pictures from OneDrive**

#### **Step 1**

Double-click the macro:

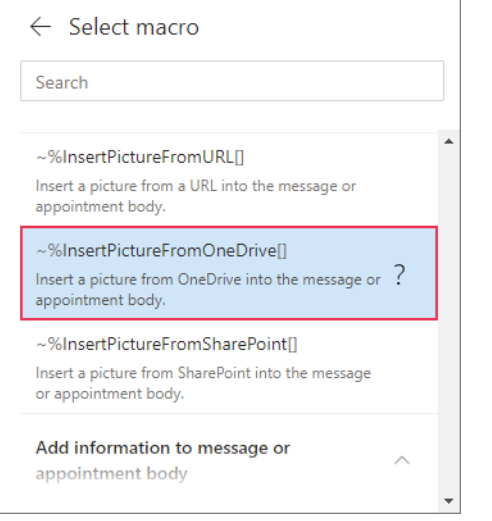

#### **Step 2**

If the image is in OneDrive, select it and click **Select**. Also, you can **Upload** an image from your local storage to OneDrive and then insert it.

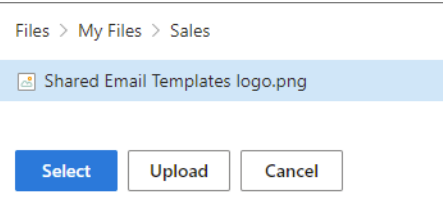

#### **Step 3**

If needed, set the size for the image, fill in the *Link URL* and *Link Title* fields, or simply click **Insert**:

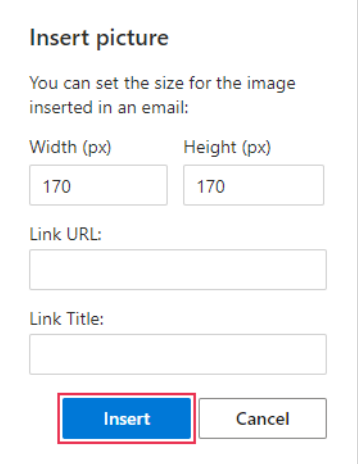

#### **Step 4**

In the template, the macro will look like this:

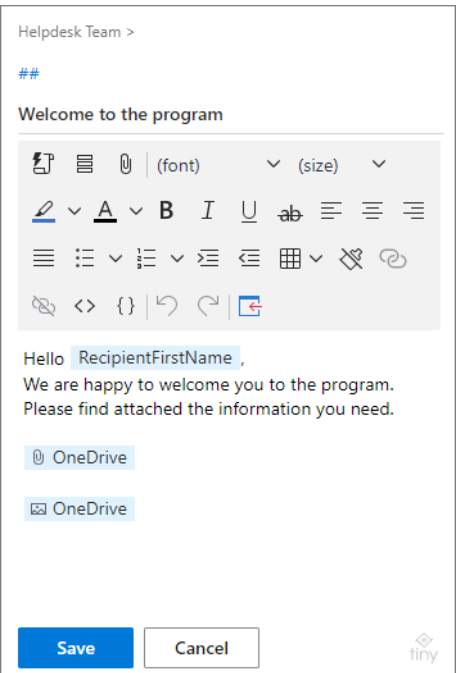

#### **Step 5**

When you paste the template into the message, the macro will insert the image:

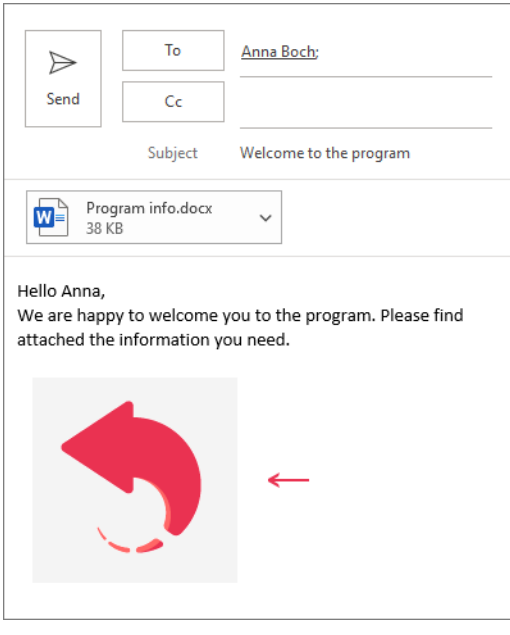

### **Macros by groups**

#### **Add text to email message**

Macros let you add subject, date, time, addresses from To, Cc, Bcc fields, recipient and sender names, profile and team properties, values from dataset, etc.

[ablebits.com/docs/outlook-shared-templates-macros/](https://www.ablebits.com/docs/outlook-shared-templates-macros/#add-info) #add-info

#### **Fill in email fields**

You can get the specified email addresses automatically added to Cc, Bcc, and To fields. Also, you can make the add-in fill the Subject field while using certain templates.

[ablebits.com/docs/outlook-shared-templates-macros/](https://www.ablebits.com/docs/outlook-shared-templates-macros/#fill-in-fields) #fill-in-fields

#### **Attach files**

Files from OneDrive, SharePoint, URL may be attached to your template-based emails. Also, the add-in can remind you to attach a file from a local storage every time you use a certain template.

[ablebits.com/docs/outlook-shared-templates-attach-files/](https://www.ablebits.com/docs/outlook-shared-templates-attach-files/)

#### **Add fillable fields**

The ~%WhatToEnter macro is our secret weapon :) It can prompt you to enter or pick text or date every time you insert a template into a message. You can type the text directly in the box, select from the drop-down list, choose a value from a dataset, or pick a date in the pop-up calendar.

[ablebits.com/docs/outlook-shared-templates-macros](https://www.ablebits.com/docs/outlook-shared-templates-macros-whattoenter/) -whattoenter/

#### **Insert pictures**

You can paste images from OneDrive, SharePoint, or a URL.

[ablebits.com/docs/outlook-shared-templates-insert-pictures/](https://www.ablebits.com/docs/outlook-shared-templates-insert-pictures/)

#### **Meeting and appointments templates**

Shared Email Templates can be used in Outlook Calendar to create templates for meetings and appointments.

[ablebits.com/docs/outlook-shared-templates-calendar/](https://www.ablebits.com/docs/outlook-shared-templates-calendar/)

# **Find more information**

• Сomplete list of macros for templates [ablebits.com/docs/outlook-shared-templates-complete-list-macros/](https://www.ablebits.com/docs/outlook-shared-templates-complete-list-macros/)

### **Need more details?**

- Shared Email Templates for Outlook documentation: [ablebits.com/docs/#shared-email-templates-outlook](https://www.ablebits.com/docs/#shared-email-templates-outlook)
- More Shared Email Templates features and benefits: [ablebits.com/outlook-shared-email-templates](https://www.ablebits.com/outlook-shared-email-templates/)
- Shared Email Templates tips and tricks: [ablebits.com/office-addins-blog/tag/shared-email-templates](https://www.ablebits.com/office-addins-blog/tag/shared-email-templates/)
- All Shared Email Templates cheat sheets: [ablebits.com/docs/outlook-shared-templates-cheat-sheets](https://www.ablebits.com/docs/outlook-shared-templates-cheat-sheets)

**?**